# **Callouts**

A callout is a instance of a [symbol](https://wiki.dglogik.com/dglux5_wiki:widgets_and_property_inspector:components:symbols:home) that is connected to a target object. A callout can be static, in which case it always appears when the target object appears, or it can be triggered to appear based on user interaction.

Callouts are often used as labels that display key information about an object. However, the callout functionality in DGLux5 can also be used to create other effects, such as drop-down menus and pop-up dialogs.

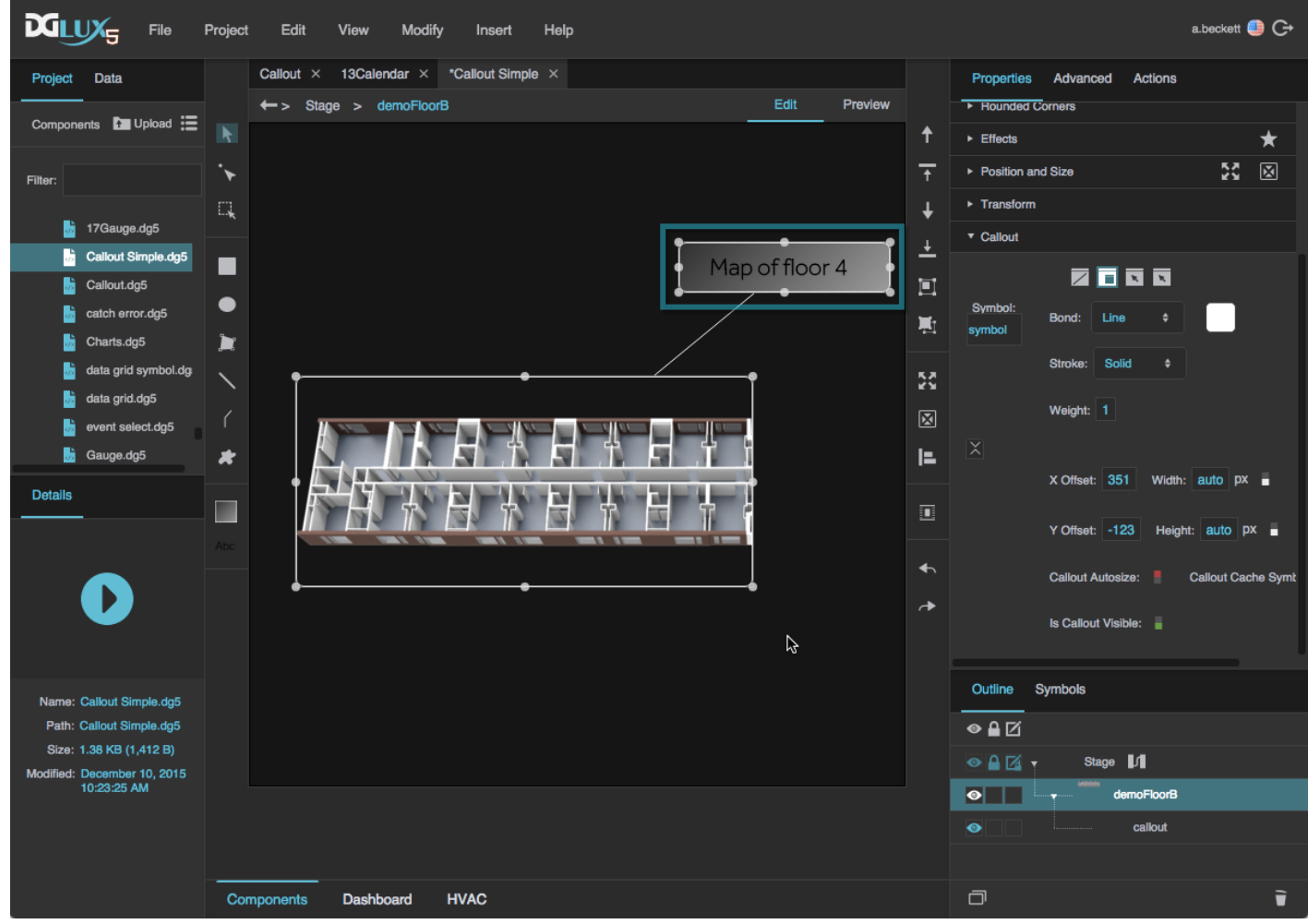

A callout functioning as a static label for an image

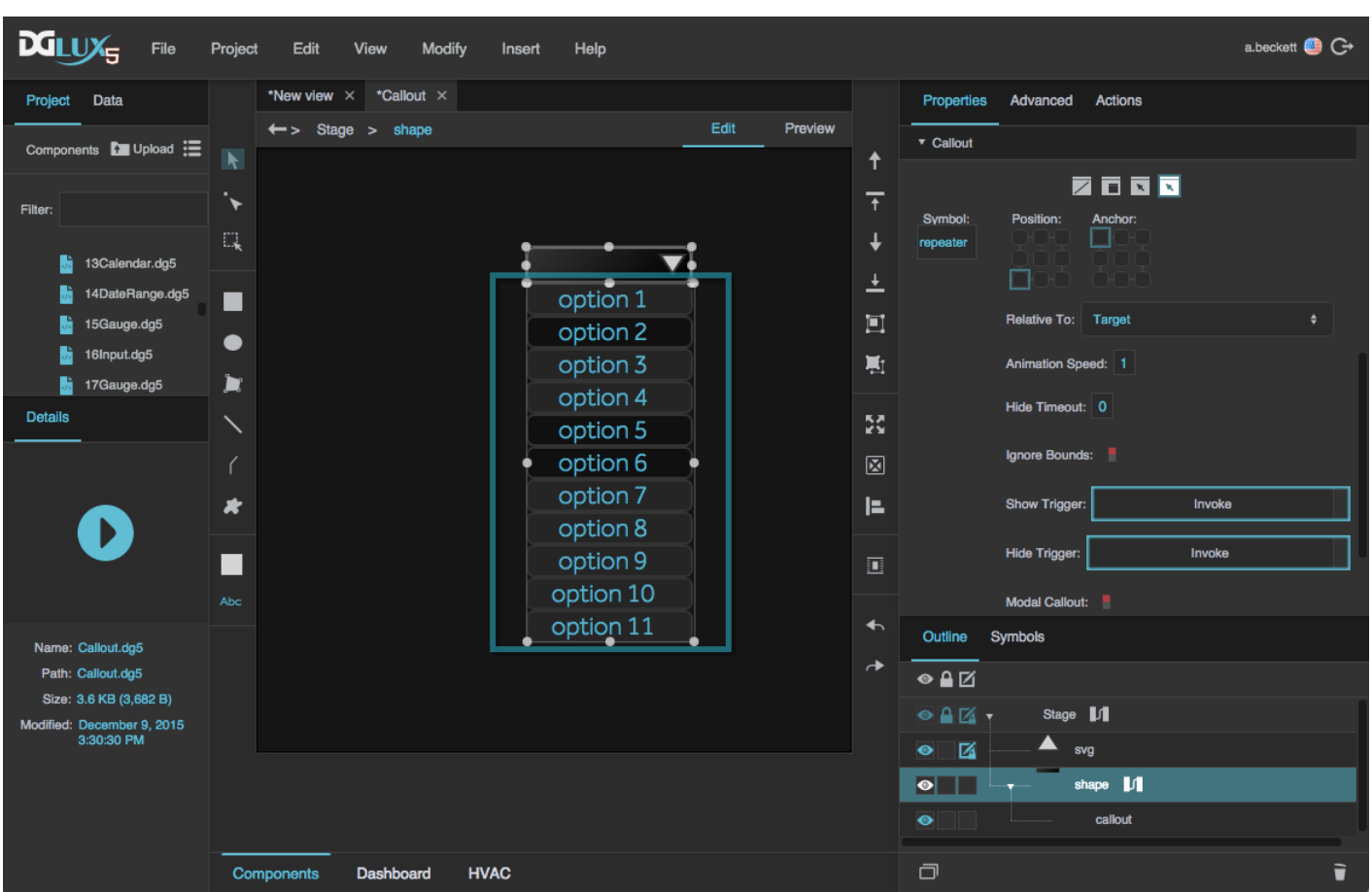

2022/02/04 21:18 2/19 Callouts

A callout functioning as a drop-down menu that appears when the shape is clicked

## **Video Tutorial: Introduction to Callouts**

# **Video Tutorial: Custom Triggers with Callouts**

More video tutorials are [here.](http://dglogik.com/videos)

## **Create a Simple Callout with Label Parameter**

These steps show you how to create a simple callout that has label text that you can edit in the [Property](https://wiki.dglogik.com/dglux5_wiki:workspace_and_workflow:panels_and_menus:properties_panel) [Inspector.](https://wiki.dglogik.com/dglux5_wiki:workspace_and_workflow:panels_and_menus:properties_panel)

- 1. Create a [symbol](https://wiki.dglogik.com/dglux5_wiki:widgets_and_property_inspector:components:symbols:home) that represents the callout:
	- 1. Right-click the Stage in the [Document window](https://wiki.dglogik.com/dglux5_wiki:workspace_and_workflow:panels_and_menus:document_window) or [Outline](https://wiki.dglogik.com/dglux5_wiki:workspace_and_workflow:panels_and_menus:outline), and select **Insert** > **Components** > **Text**.

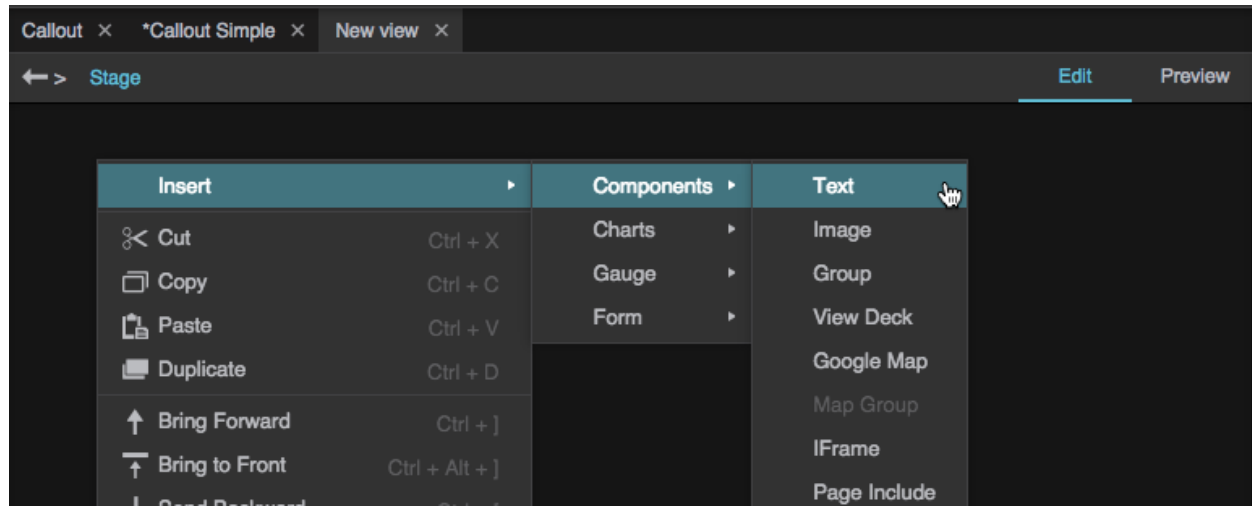

2. Set the fill and stroke and text and font properties of the text component.

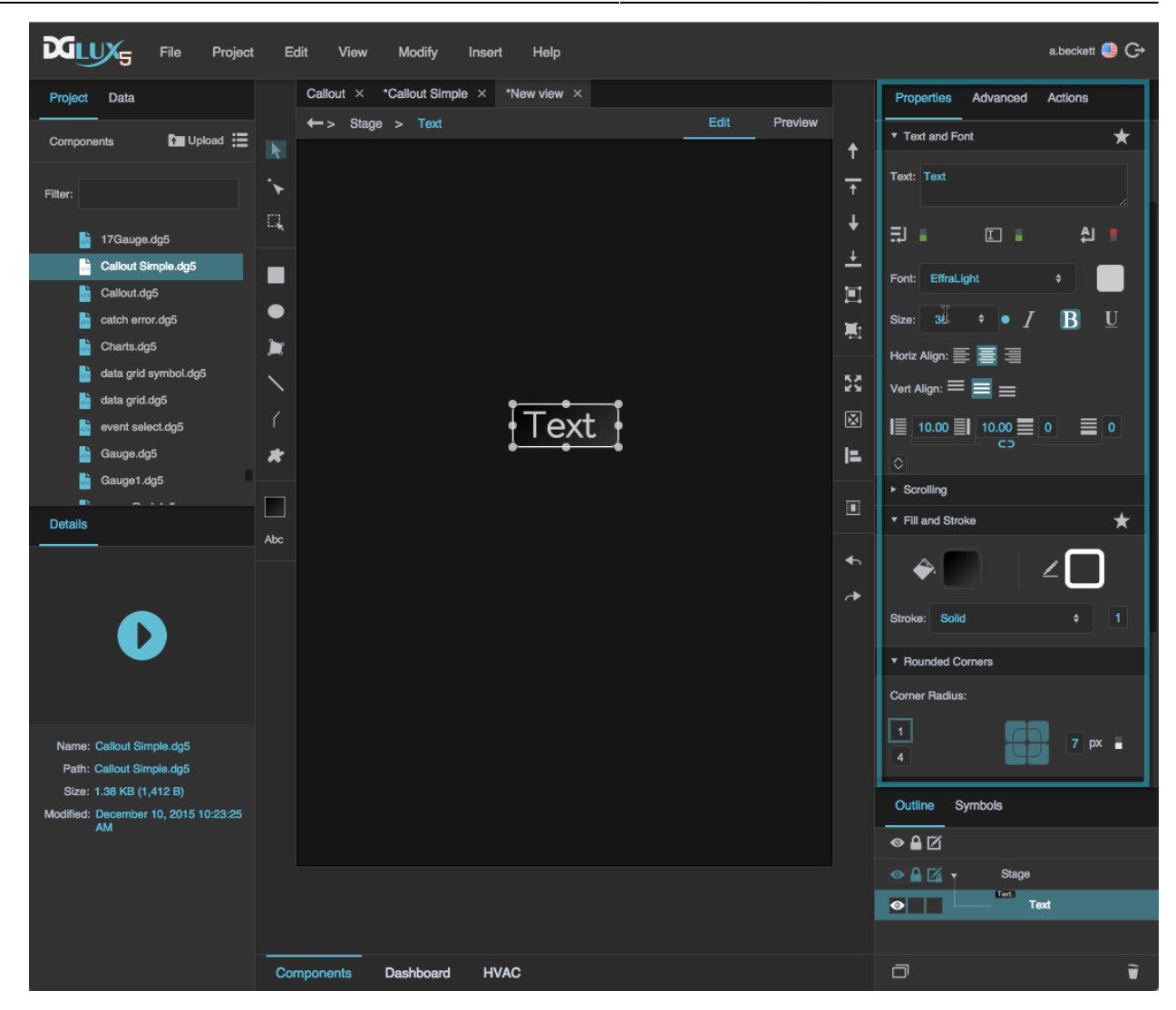

3. Right-click the text component and select **Convert to Symbol**.

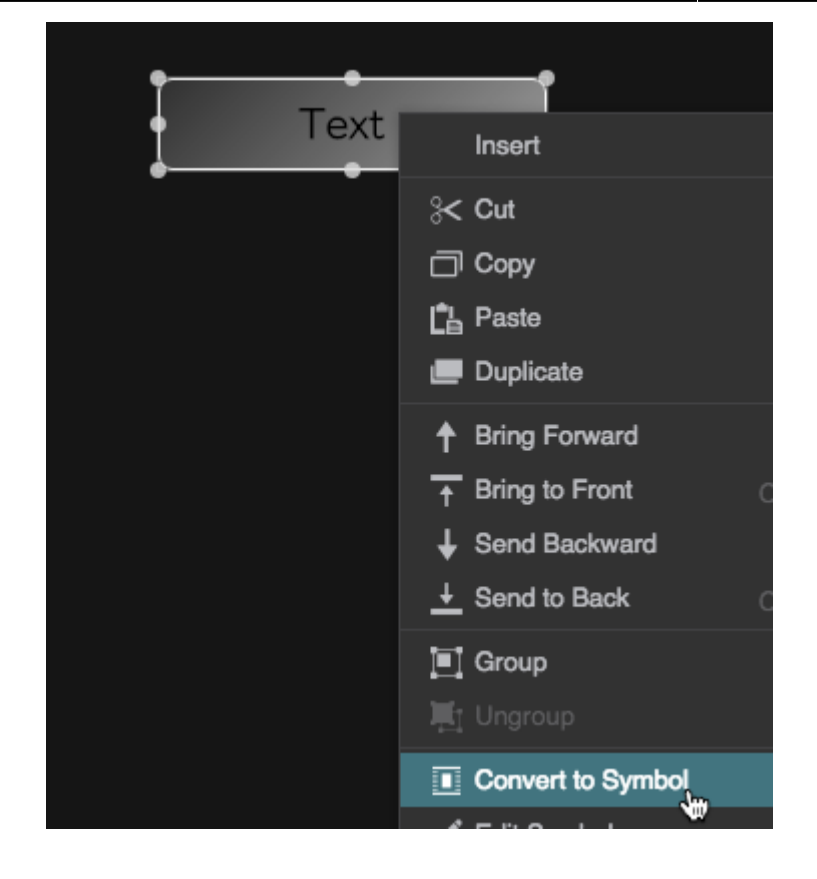

4. When prompted, name the symbol calloutSym.

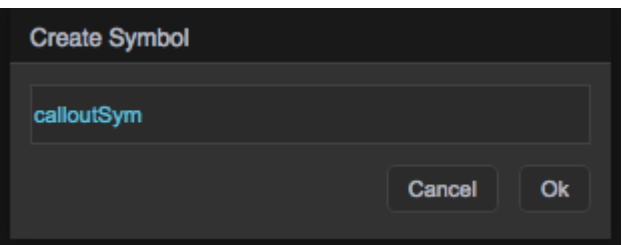

- 2. Create parameters for the symbol:
	- 1. In the [Symbols Panel,](https://wiki.dglogik.com/dglux5_wiki:workspace_and_workflow:panels_and_menus:symbols_panel) right-click **calloutSym** and select **Edit**.
	- 2. In the Outline, right-click the symbol and select **Edit Properties**.
	- 3. Drag one **textarea** parameter into the right-hand column of the Symbol Parameters dialog.

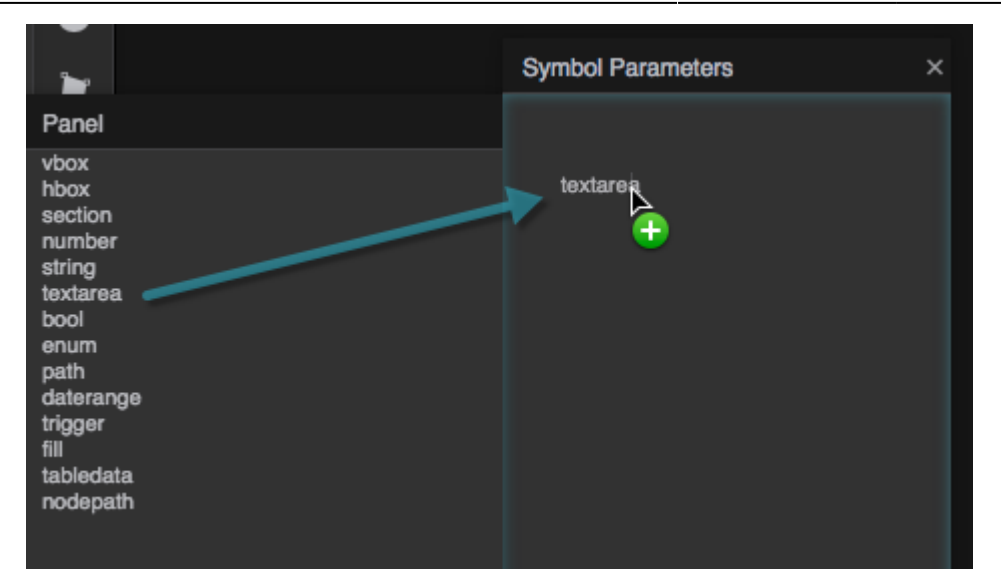

4. Double-click the label of the **textarea** parameter to rename it calloutText, and enter a placeholder value.

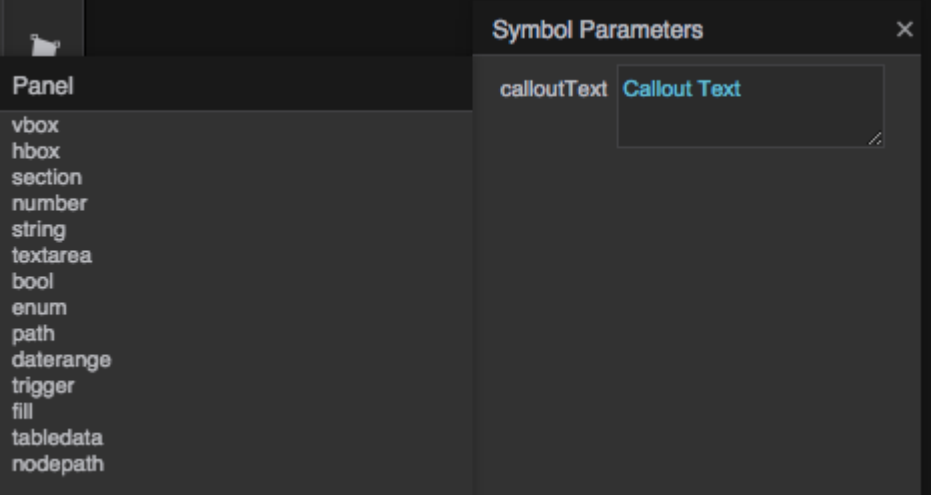

5. Bind the **calloutText** parameter to the **Text** property.

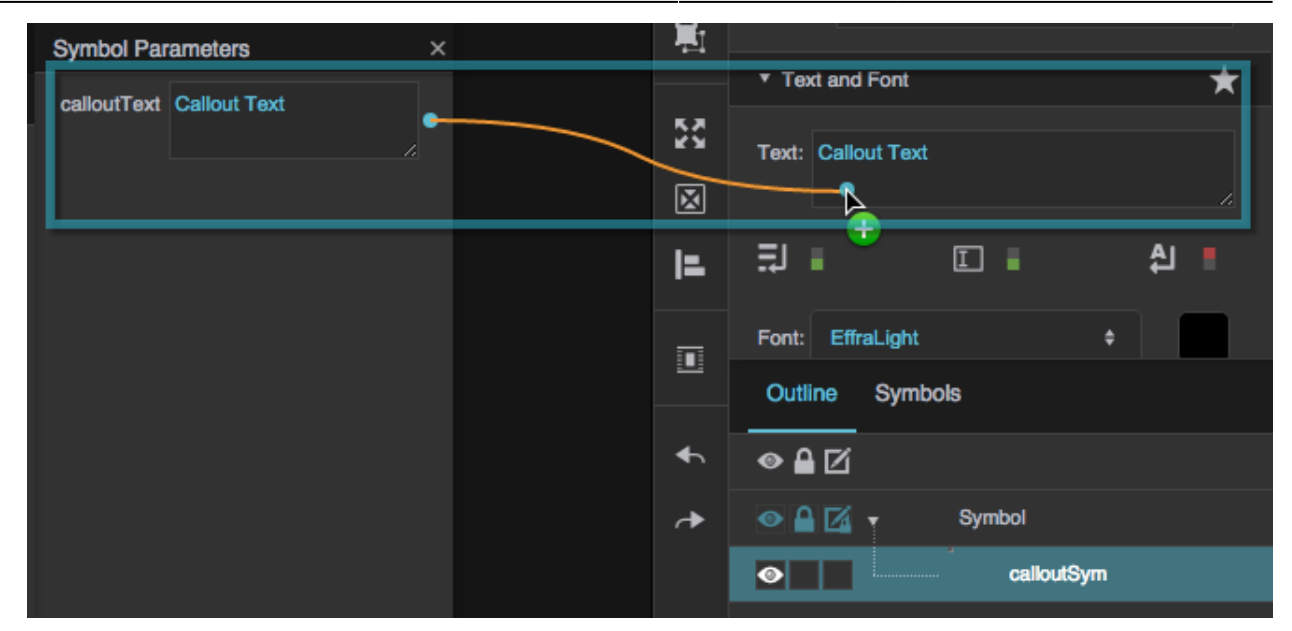

3. Close the Symbol Parameters dialog, and click **OK** to exit symbol editing mode.

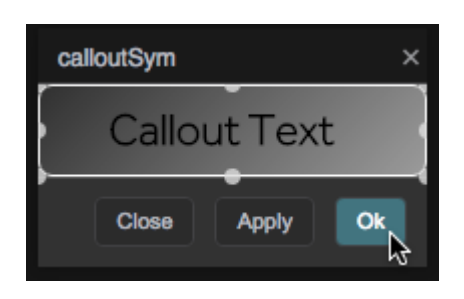

4. Right-click the Stage in the Document window or Outline, and select **Insert** > **Components** > **Image**.

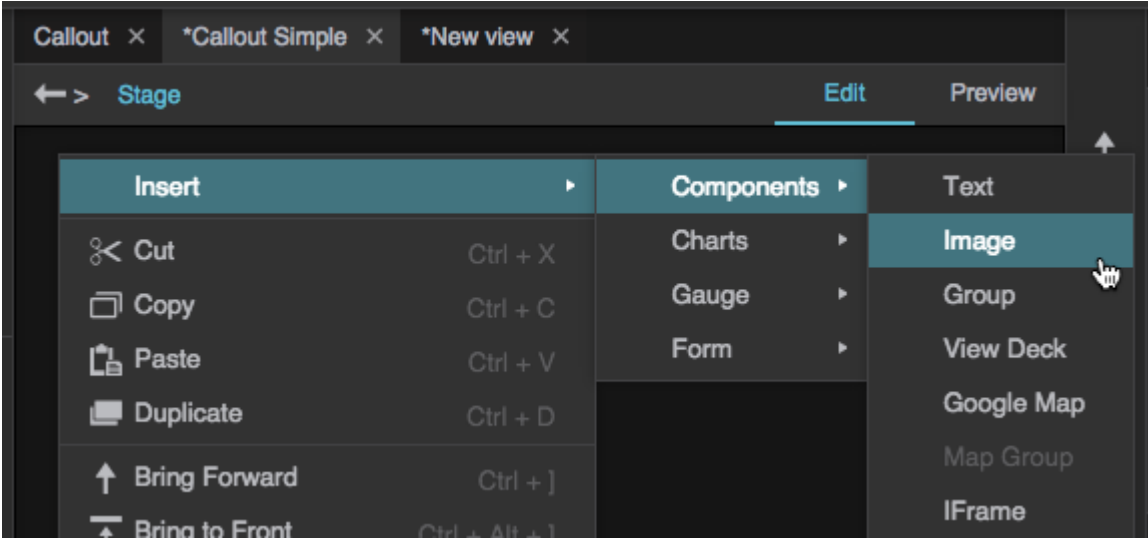

5. With the image component selected in the Outline, for **URL**, click the folder icon and select an image in your [project.](https://wiki.dglogik.com/dglux5_wiki:workspace_and_workflow:projects_and_files:project_directories)

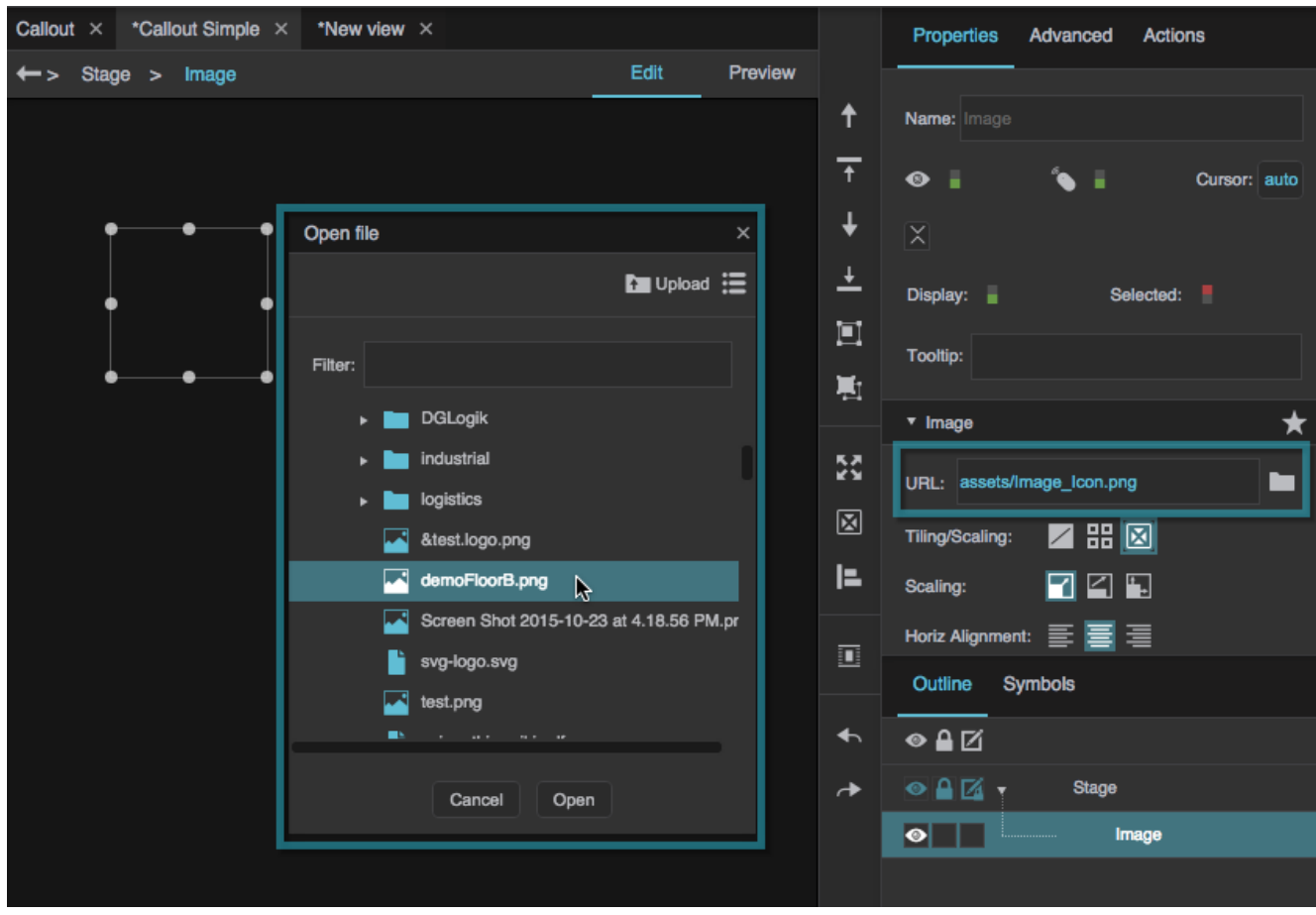

6. With the image component selected in the Outline, under **Callout**, click **Static**.

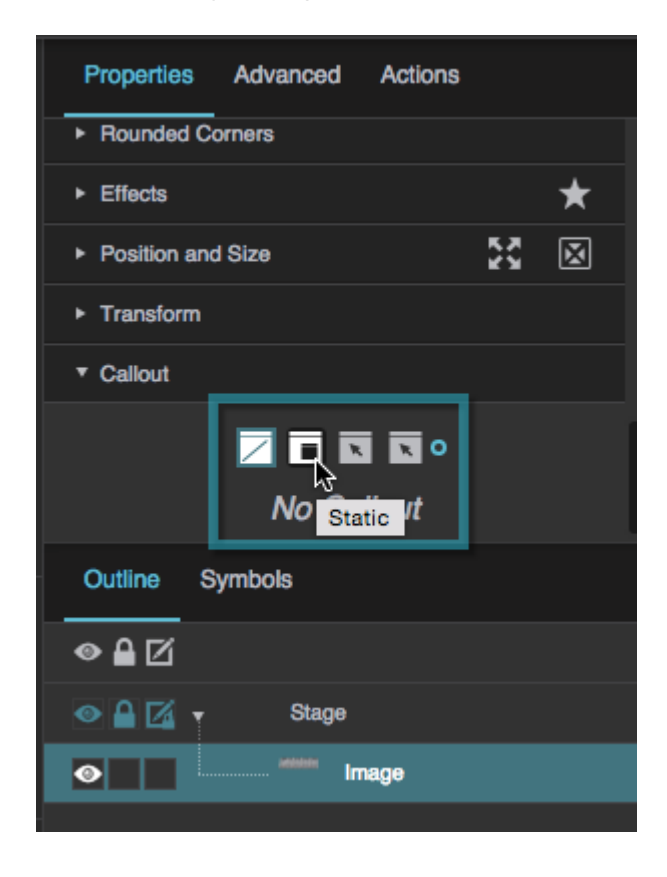

- 7. Under **Callout**, for **Symbol**, type calloutSym.
- 8. For **Bond**, select Line.

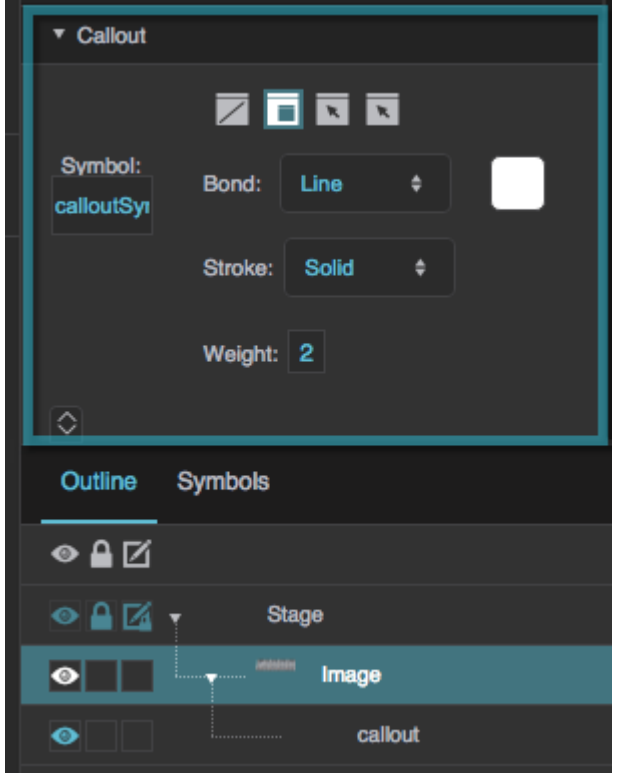

- 9. In the Outline, expand the image and select "callout."
- 10. Enter a text value for the callout.

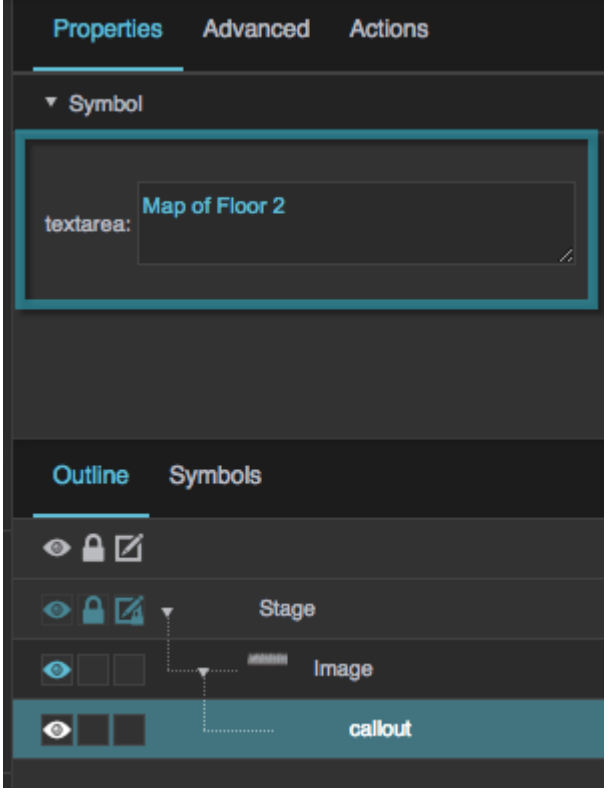

11. In [Edit mode](https://wiki.dglogik.com/dglux5_wiki:workspace_and_workflow:edit_preview:home), click the image in the Document window, and then drag the callout to control its placement.

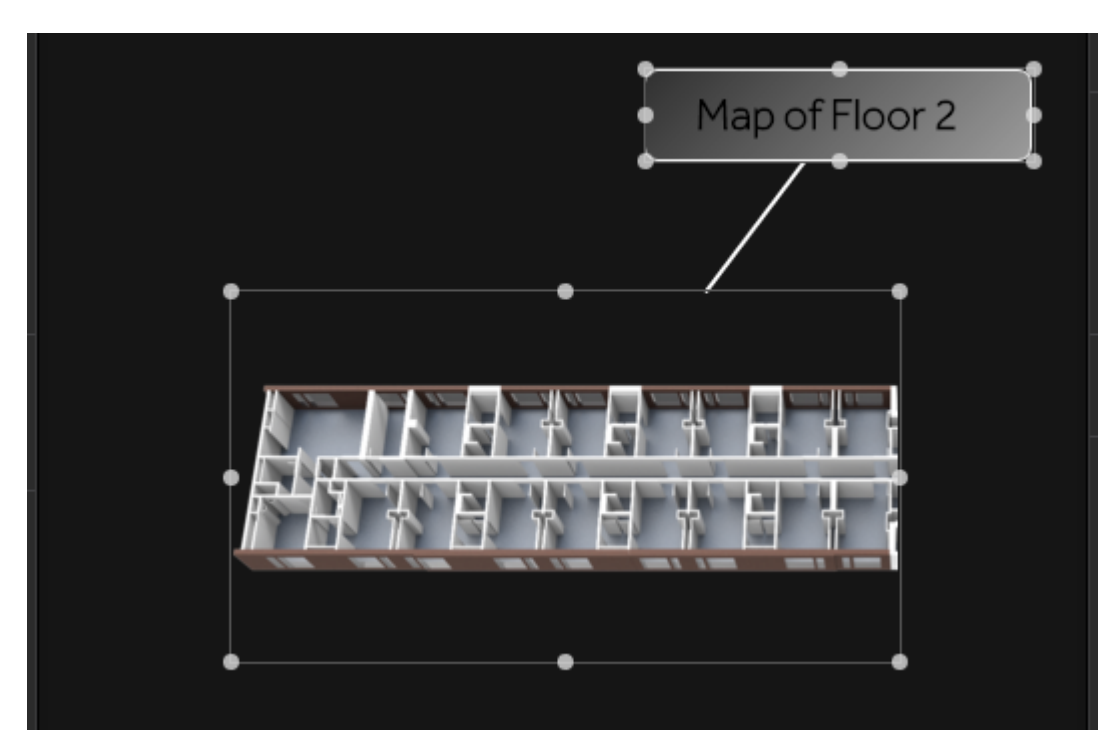

## **Callouts FAQ**

### **How do I create a drop-down menu with multi-select behavior?**

The [list input](https://wiki.dglogik.com/dglux5_wiki:widgets_and_property_inspector:form_input:list:home) component only supports a single selection, but you can use a callout to easily create a drop-down menu that supports multiple selections:

### **Create a Repeater Inside a Symbol**

1. Create a [repeater](https://wiki.dglogik.com/dglux5_wiki:widgets_and_property_inspector:repeaters:home) with multi-select behavior.

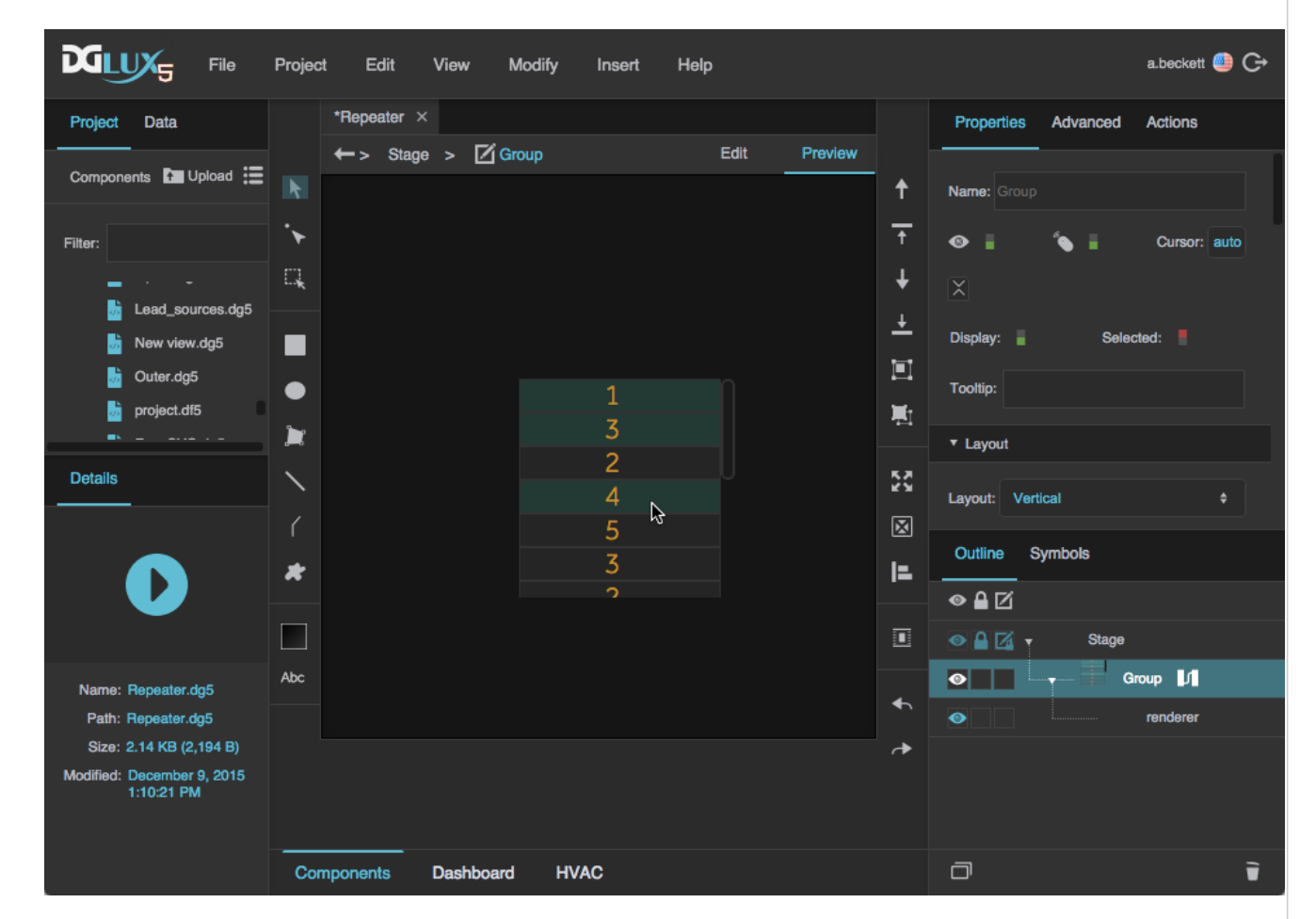

2. Right-click the group that holds the repeater, and select **Convert to Symbol**.

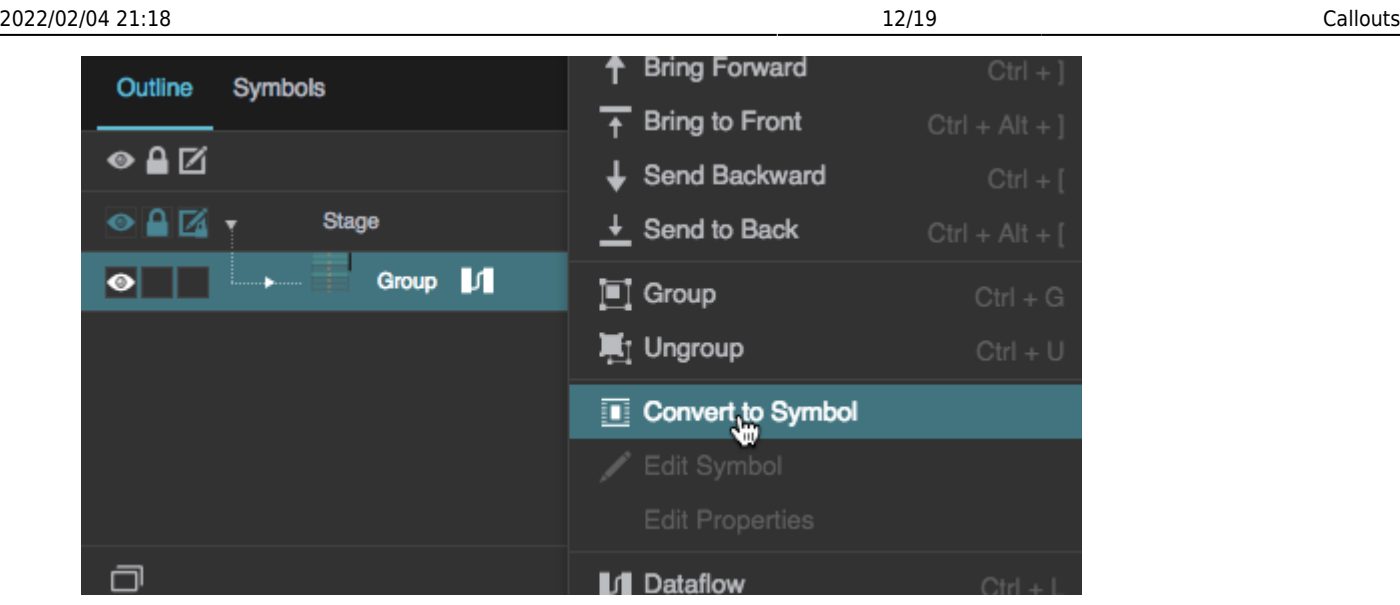

3. When prompted, name the symbol dropDown, and click OK.

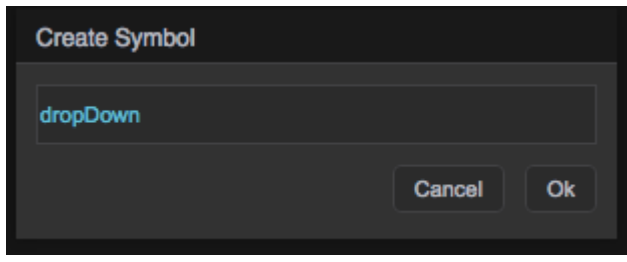

### **Set the Callout Properties**

- 1. Create a text component that represents the collapsed menu:
	- 1. Right-click the Stage in the Document window or Outline, and select **Insert** > **Components** > **Text**.
	- 2. Style the appearance and content of the text component using the Property Inspector.
- 2. Select the text component in the Outline, and in the **Callout** properties:
	- 1. For Callout Type, select Events.
	- 2. for Symbol, enter dropDown.
	- 3. Set **Position** to bottom left.
	- 4. Set **Anchor** to top left.

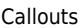

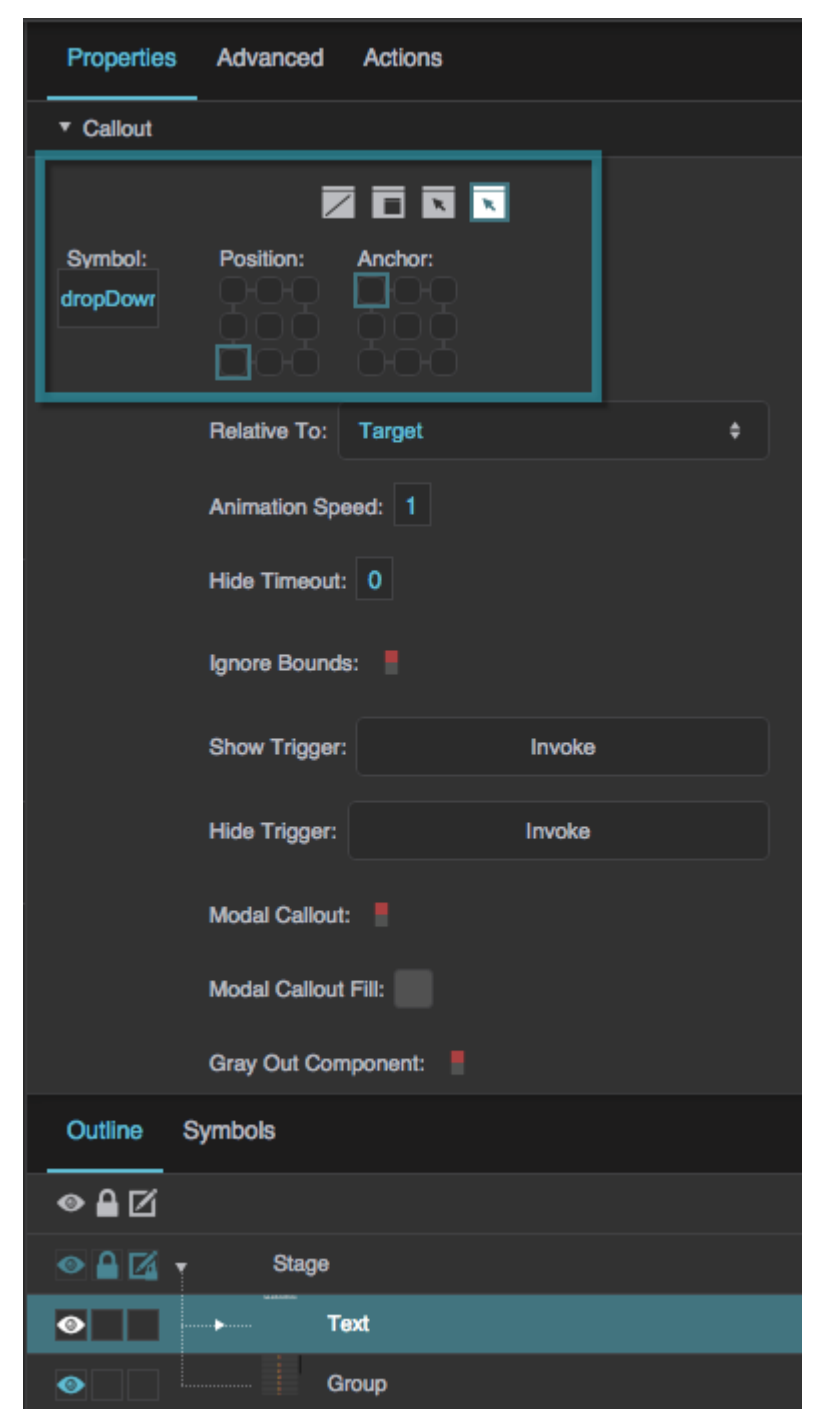

- 5. Hover over the **Show Callout** or **Show Trigger** property until a blue dot appears, and double-click the blue dot.
- 6. Hover over the **Hide Callout** or **Hide Trigger** property until a blue dot appears, and double-click the blue dot.

A small binding dialog appears containing the two properties.

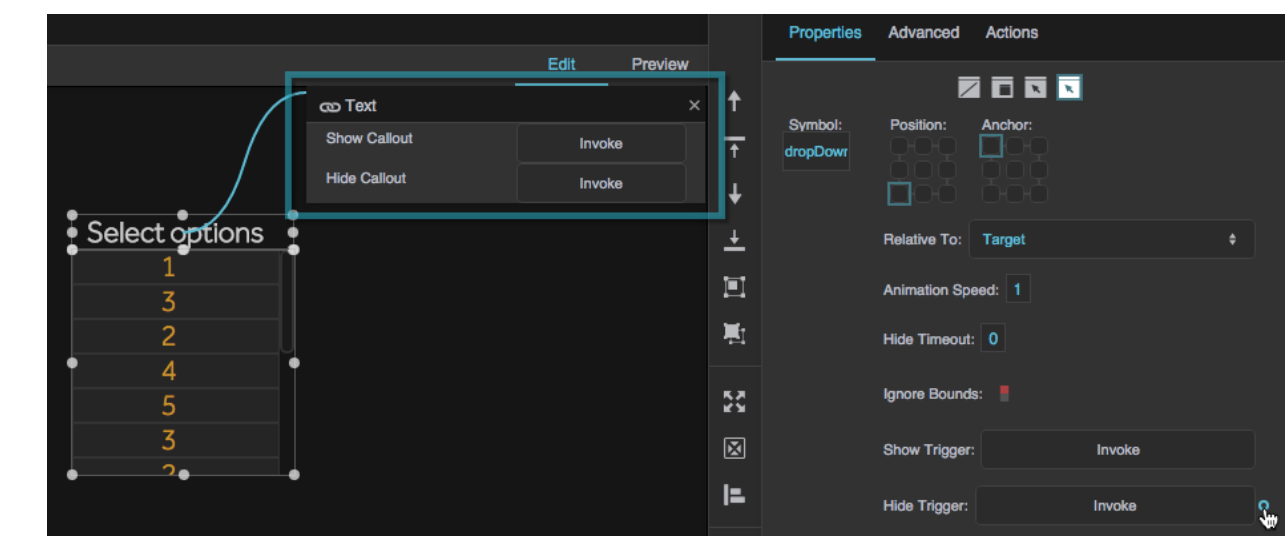

- 7. With the text component selected, in the Advanced Properties panel, find **onClickOn** and bind it to the **Show Callout** property in the small binding dialog.
- 8. With the text component selected, in the Advanced Properties panel, find **onClickOff** and bind it to the **Hide Callout** property in the small binding dialog.

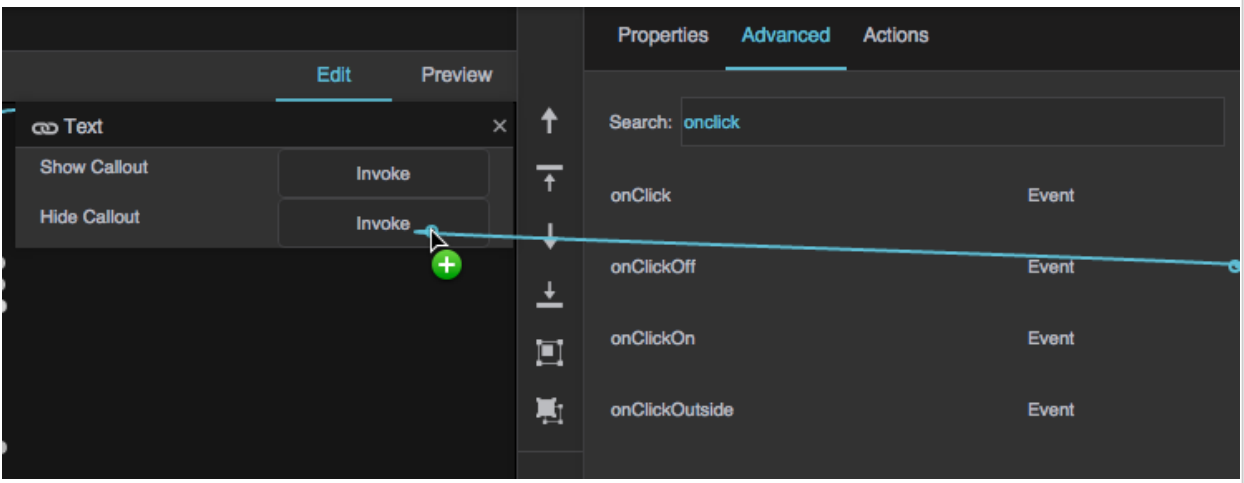

3. Close the small binding dialog.

#### **Track Item Selection**

1. In the Symbols panel, right-click **dropDown**, and select **Edit**.

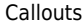

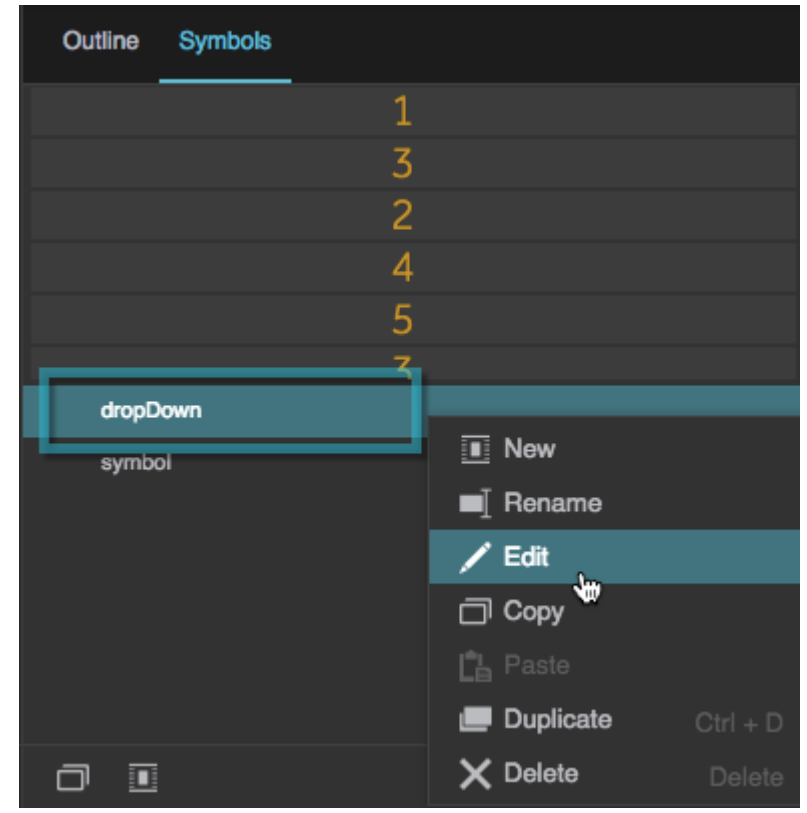

2. In the Outline, click **Dataflow** to open dataflow for the symbol.

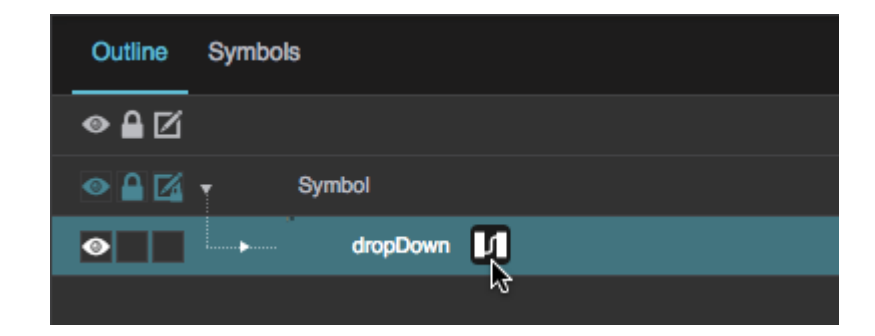

3. Add a Select Rows block to the dataflow.

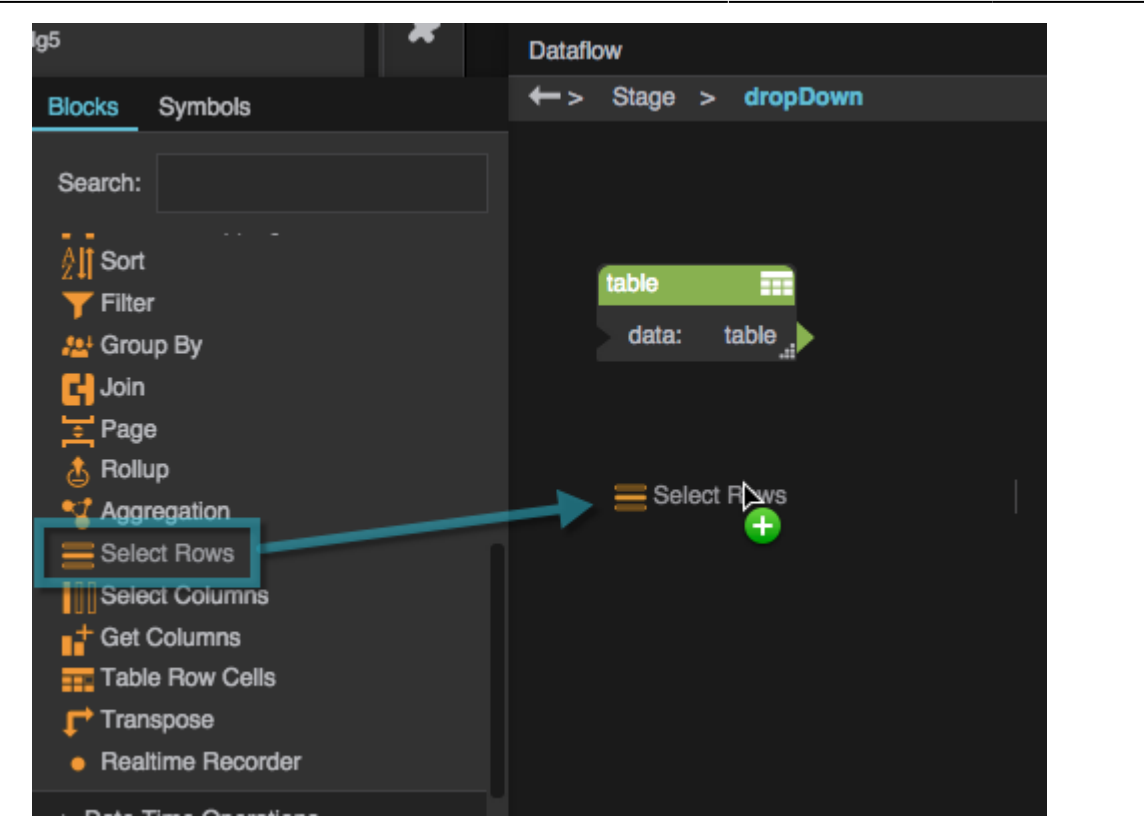

4. Bind the Table block that drives the repeater to the **input** property of the Select Rows block.

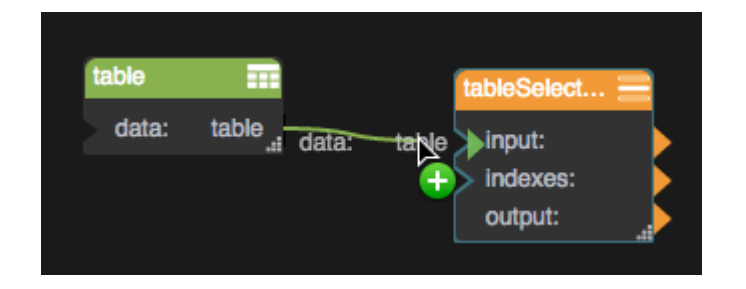

5. In the Property Inspector, in the **Selection** properties, find the **Selected Index** property, and bind it to the **indexes** property of the Select Rows block.

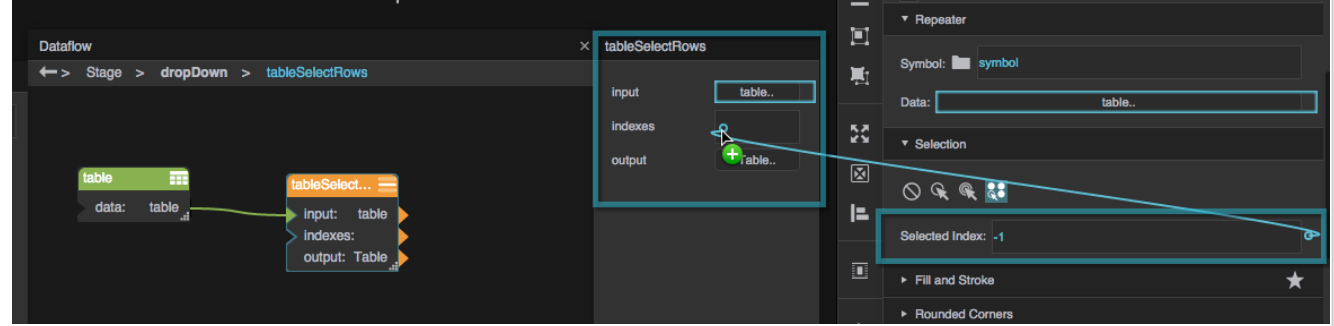

6. In the Outline, right-click the symbol and select **Edit Properties**.

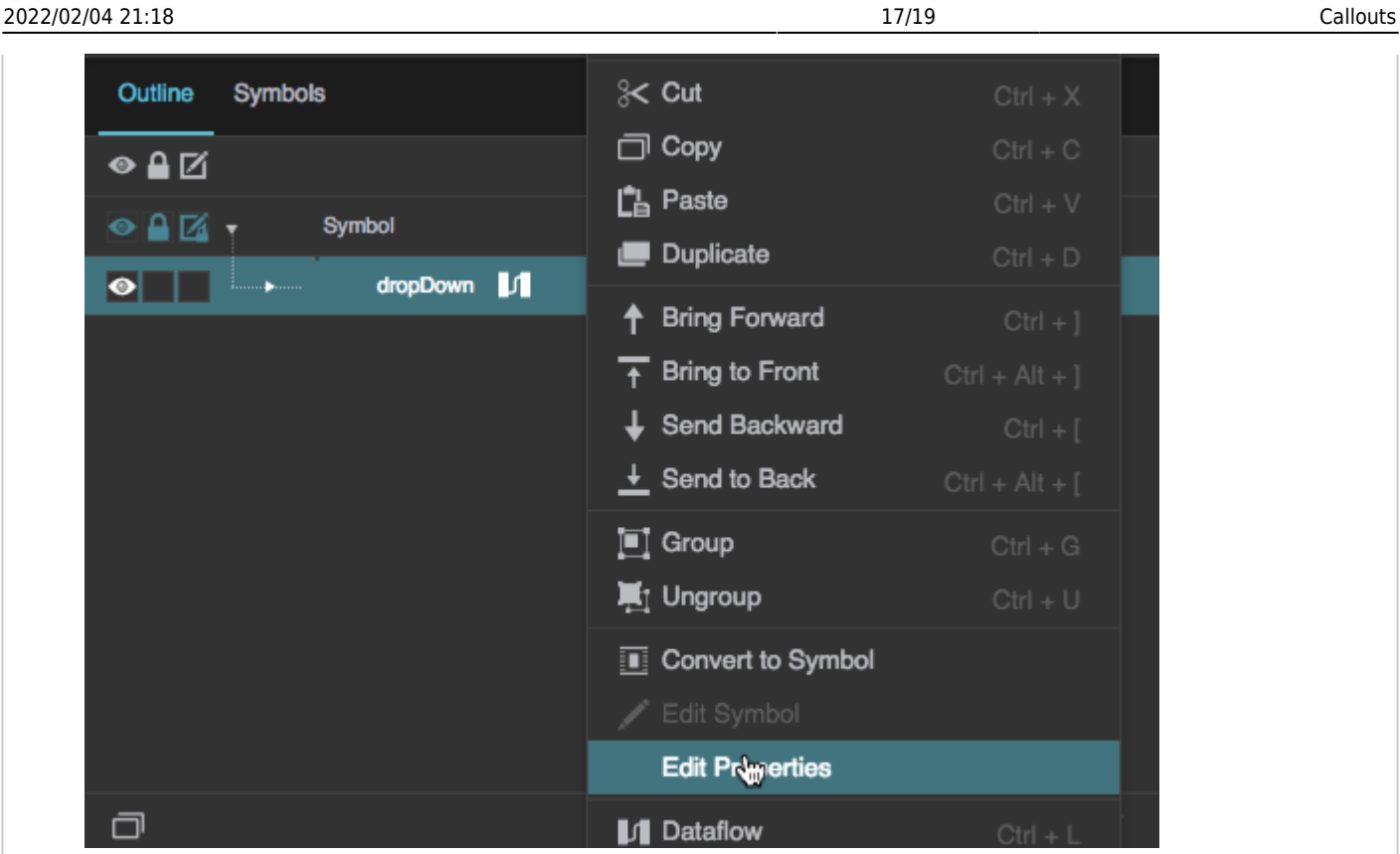

7. Drag a **tabledata** property into the right hand column of the Symbol Parameters dialog.

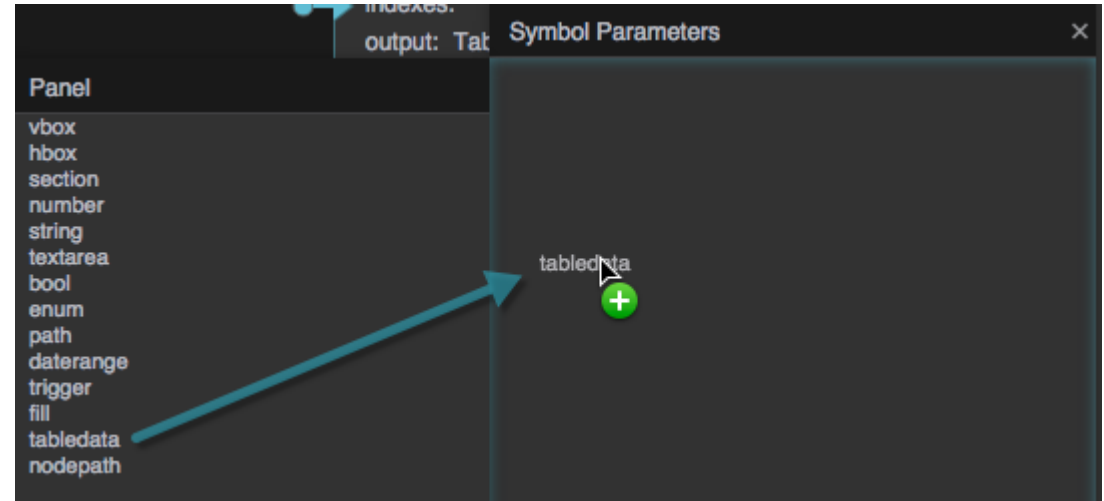

- 8. Double-click the label of the table to rename it **selectedOptions**
- 9. Bind the output table of the Select Rows block to the **selectedOptions** parameter.

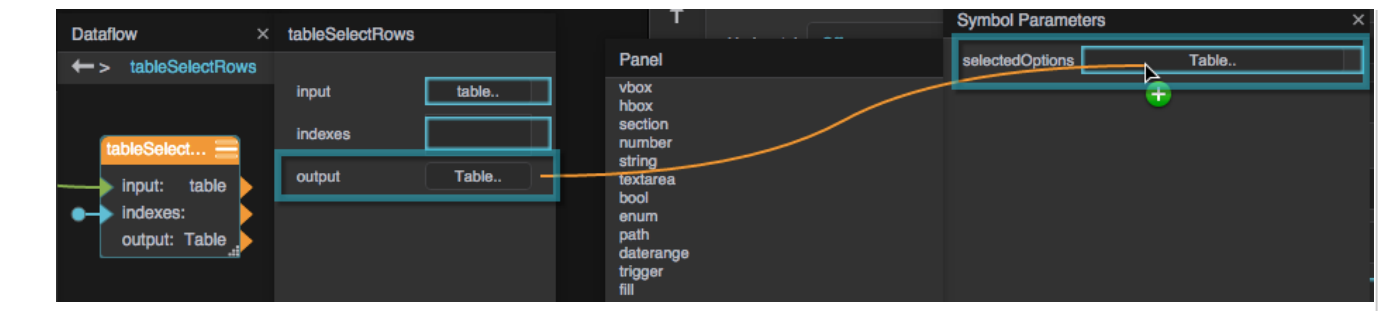

10. Close the Symbol Parameters dialog and the Dataflow window, and click **OK** to exit symbol editing mode.

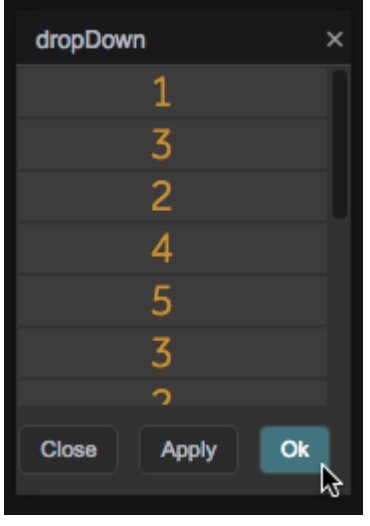

11. In Preview mode, expand the drop-down and select some items. Then, select "callout" in the Outline and open the table, to access information about the currently selected rows.

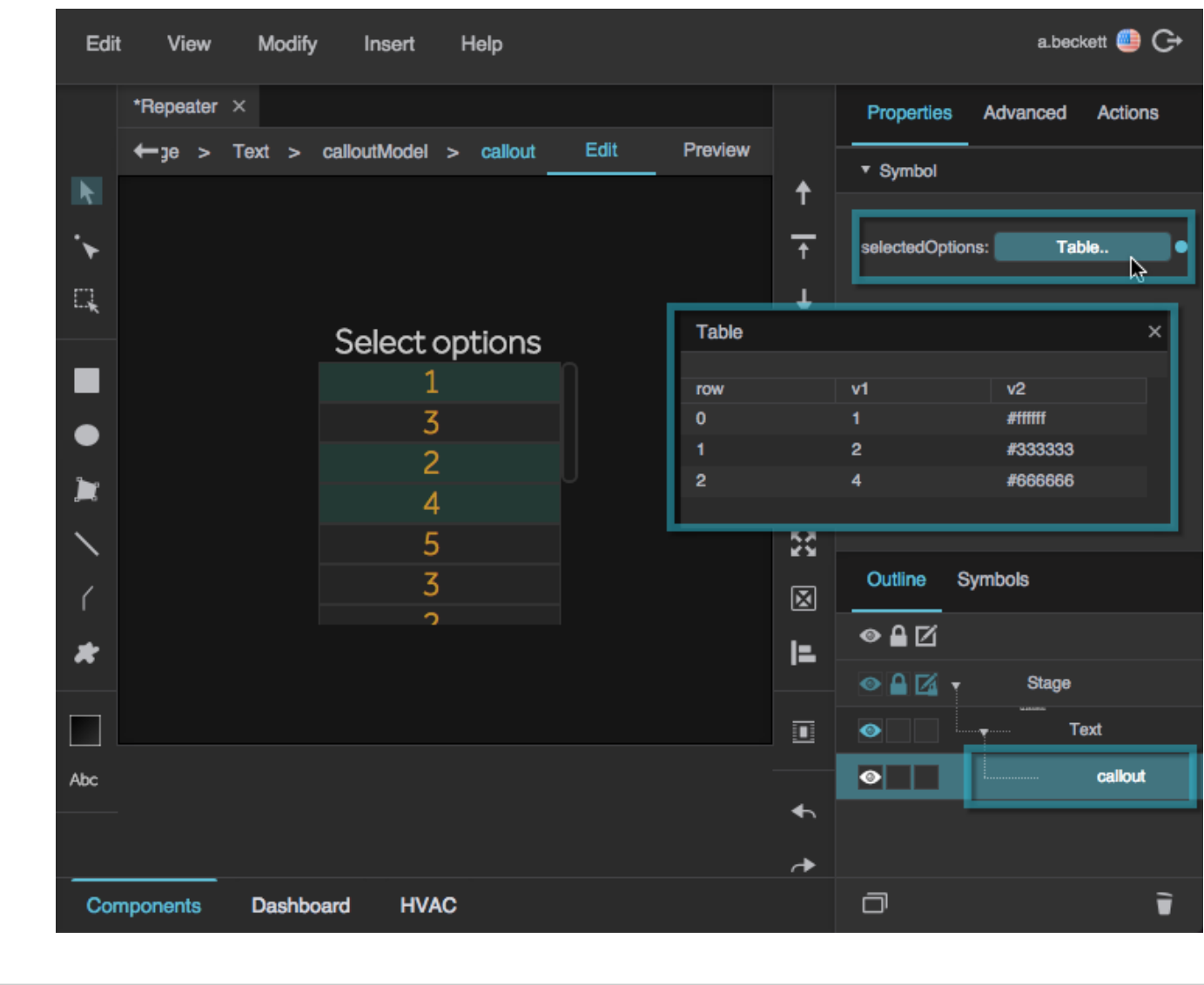

#### [Previous: Repeaters](https://wiki.dglogik.com/dglux5_wiki:widgets_and_property_inspector:repeaters:home)

[Next:Layout](https://wiki.dglogik.com/dglux5_wiki:widgets_and_property_inspector:layouts:home)

From: <https://wiki.dglogik.com/> - **DGLogik**

Permanent link: **[https://wiki.dglogik.com/dglux5\\_wiki:widgets\\_and\\_property\\_inspector:callouts:home](https://wiki.dglogik.com/dglux5_wiki:widgets_and_property_inspector:callouts:home)**

Last update: **2021/09/20 14:51**

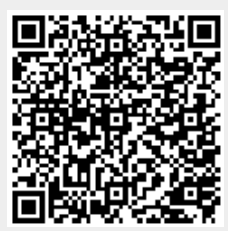